# **Manual for LSG Mobile app in integration with MPmobile Application**

Screen 1 :- Main Screen of MP mobile Application with icon of LSG Services.

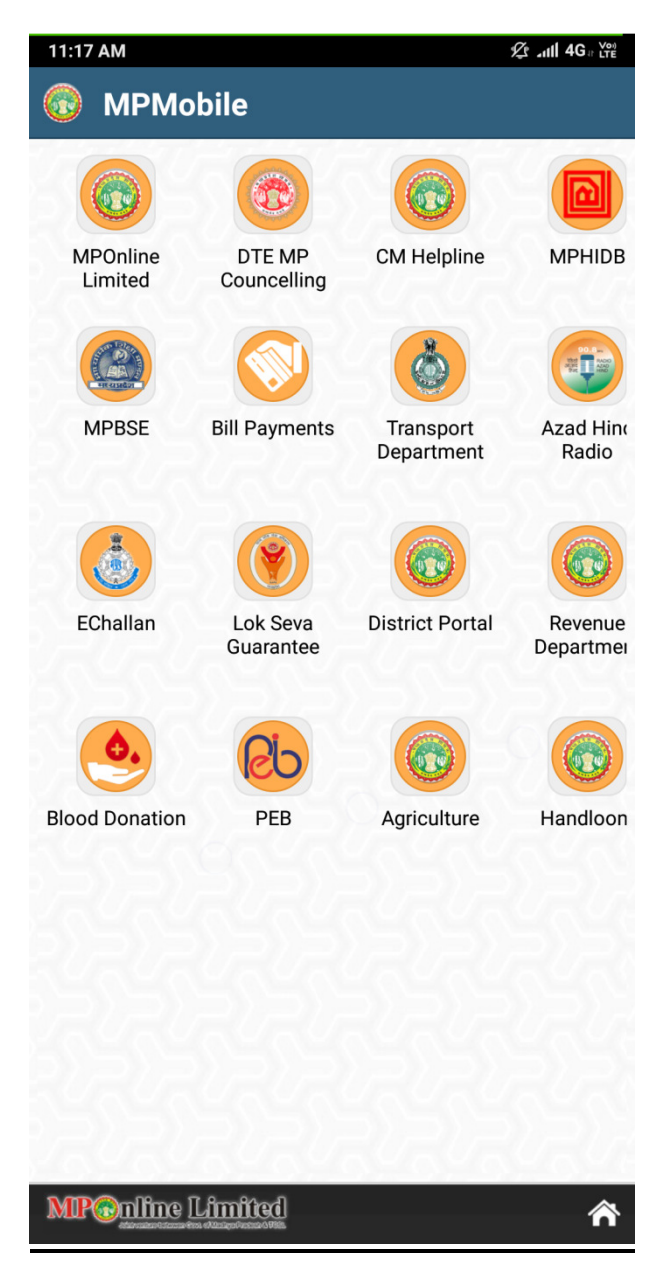

Screen 2 :- Second Screen of LSG mobile application.

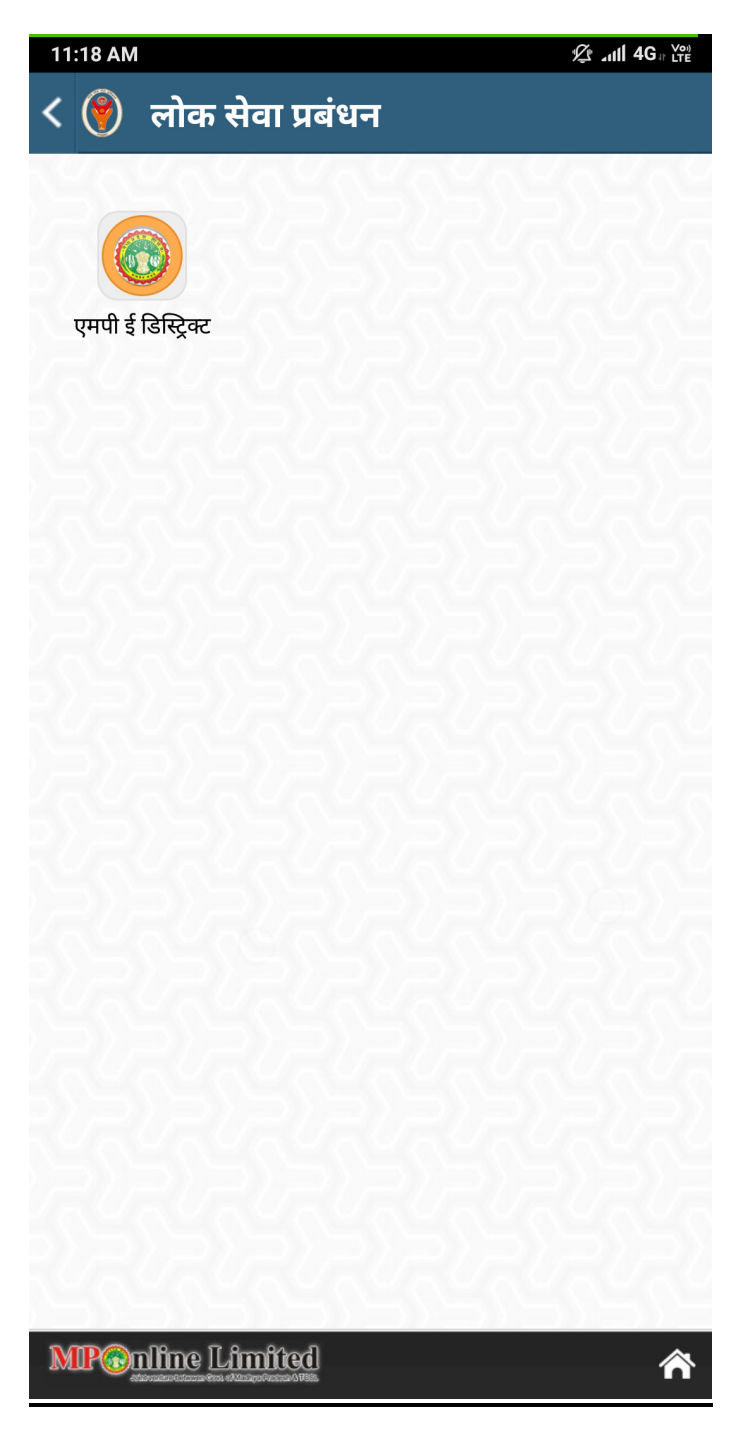

# Screen 3:- Following features are provided in MpEdistrict section

- 1. Search existing application of the service applied
- 2. Several government schemes and their detailed information
- 3. Available services which can be availed using this application.
- 4. We can download the receipt of the service using registration number.

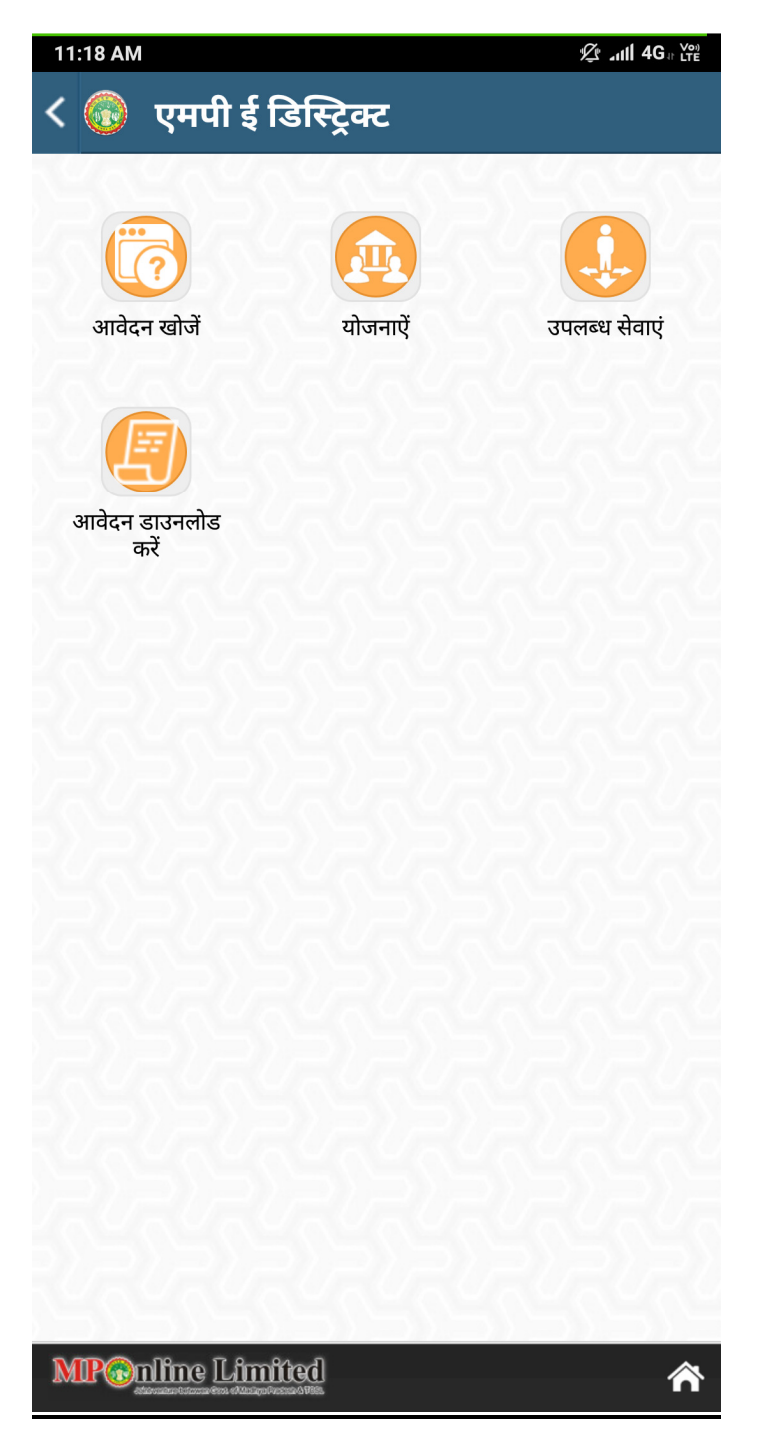

Screen 4 :- Search Application

We can search the application of the services using aadhar, mobile or registration number of the service

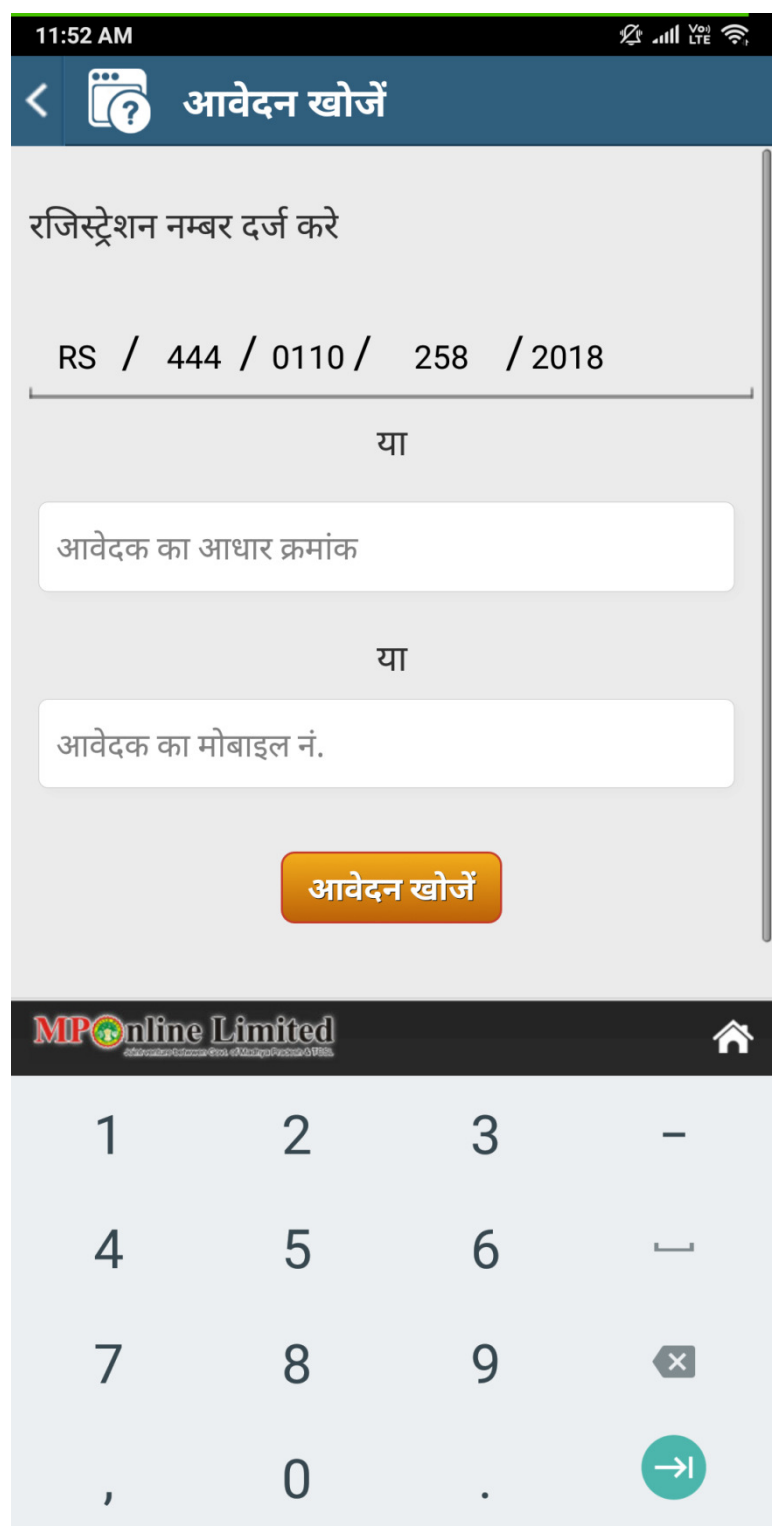

Screen 5 :- Status of the application

We can view the current status of the services availed using lsk and can download the receipt

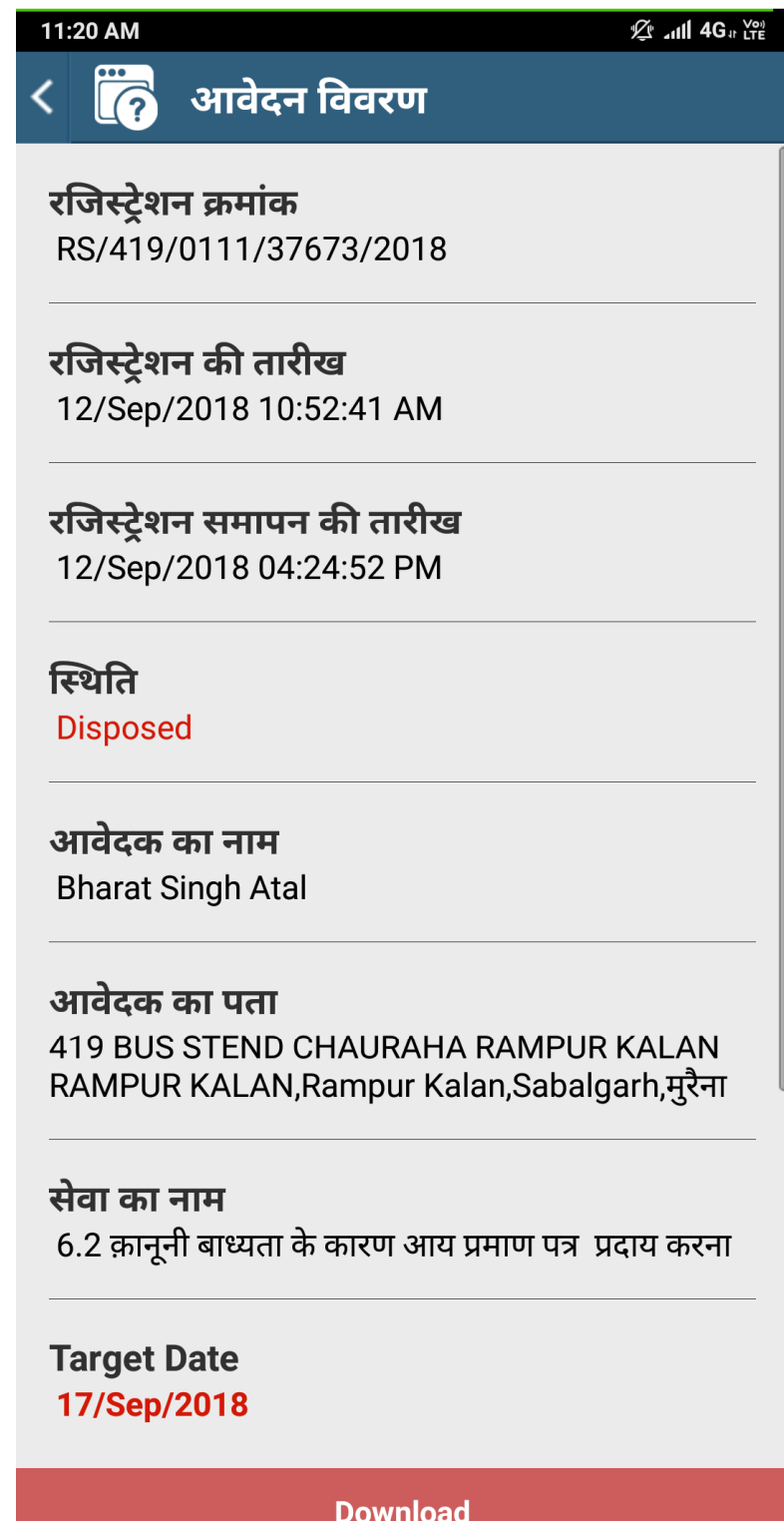

# Screen 5 :- Available Services

We can view all the available EKYC services using sliding list differtiated with all the departments

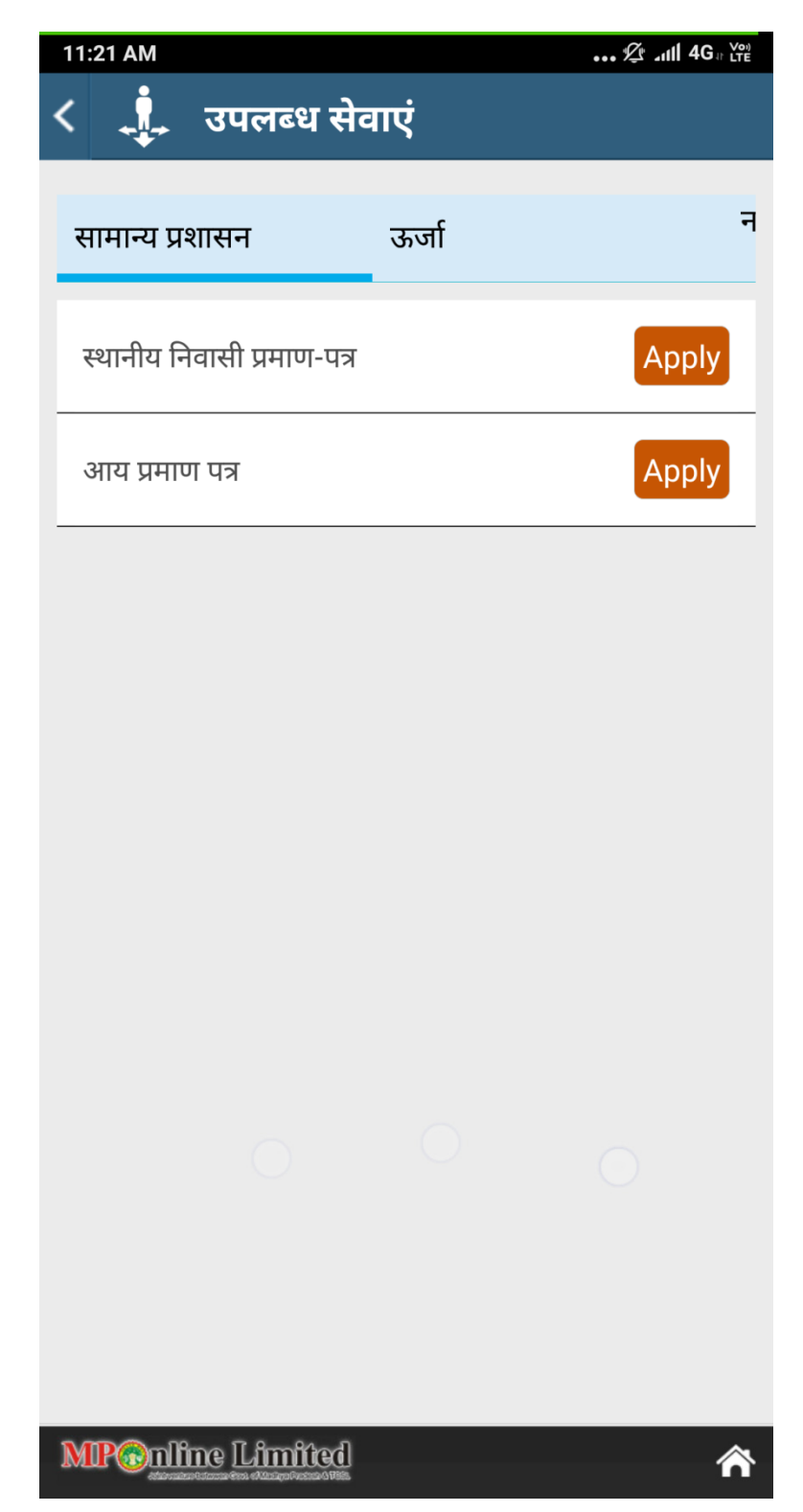

### Screen 6 :- Service Details

We can view all the details of service such as necessary documents, timeline, first officer, second officer.

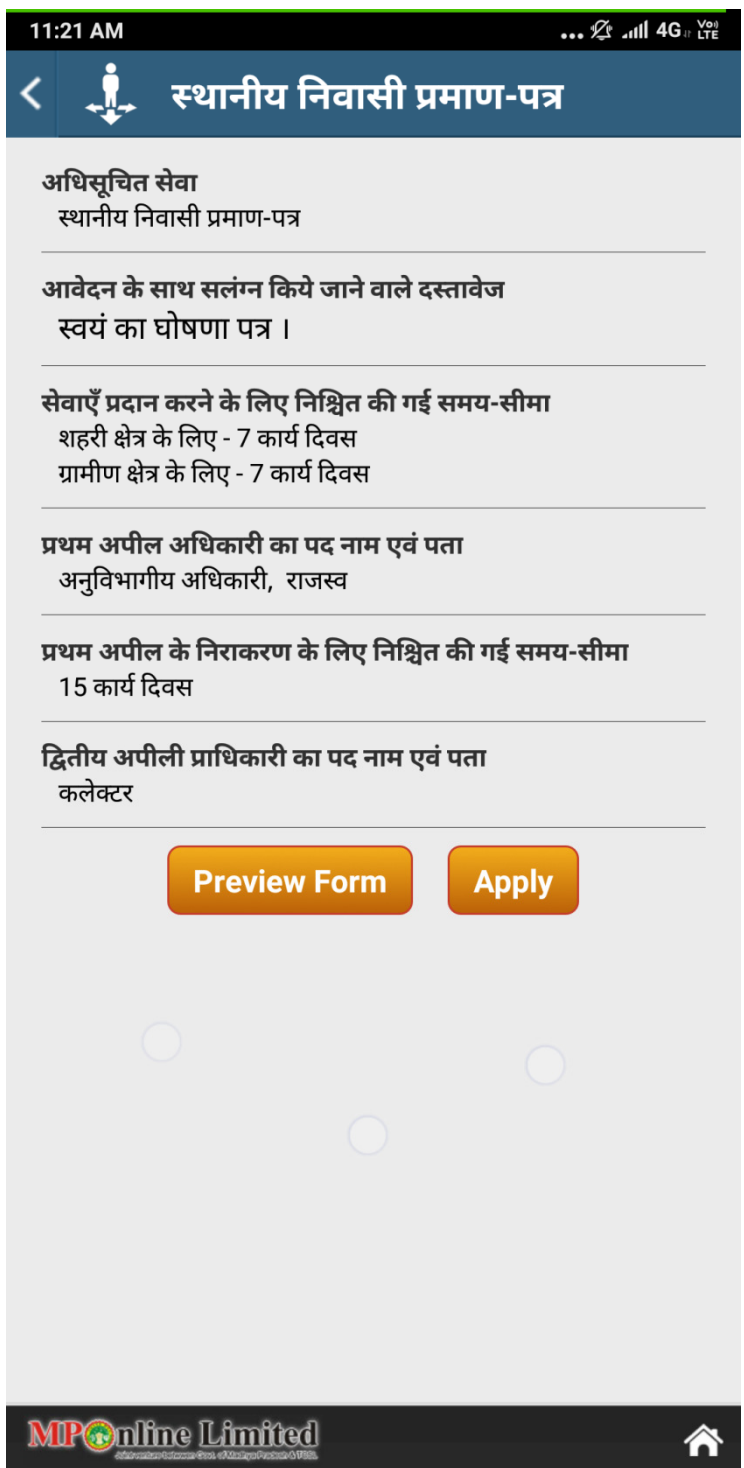

### Screen 7 :- Service Preview Form

We can view a form template of the service to be applied so that user can be sure that what kind of information is needed before applying.

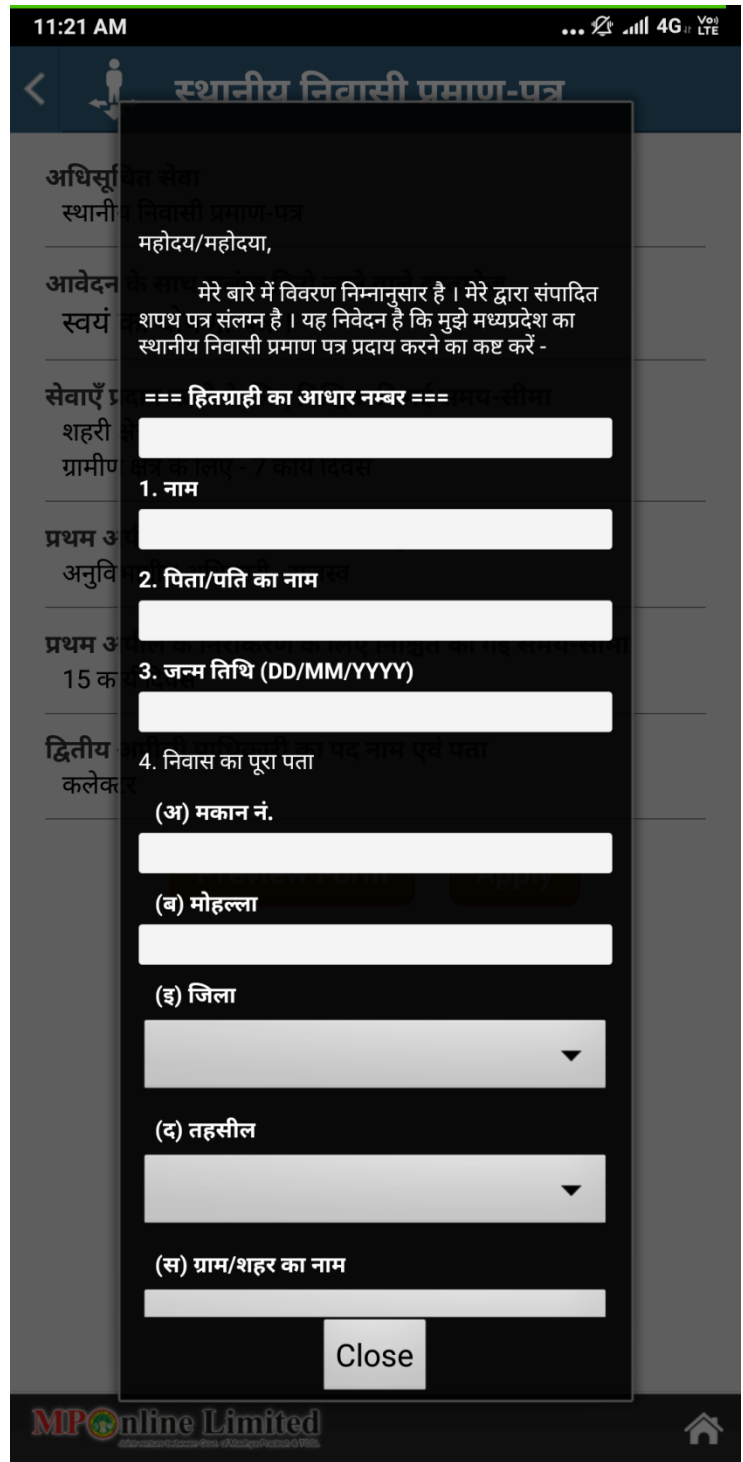

Screen 8:- Ekyc Authentication Screen

Before applying for the service, ekyc authentication has to be done using otp generated on registered mobile number.

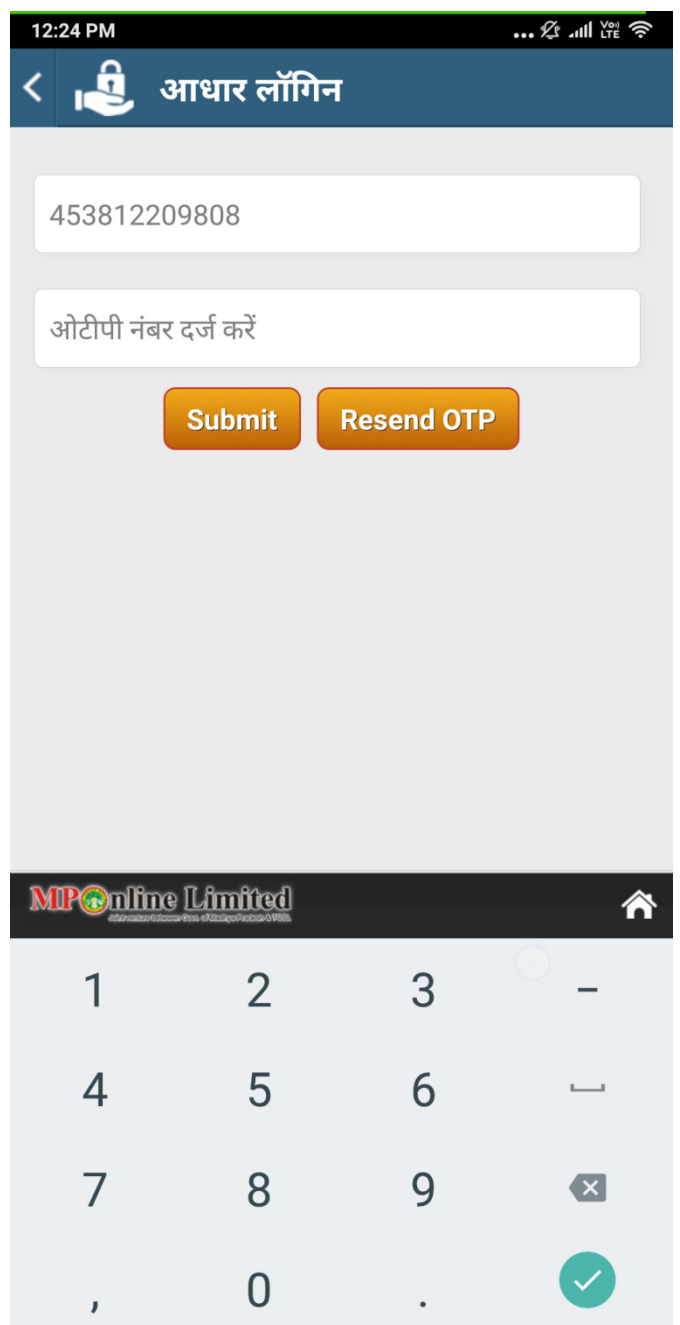

# Screen 9:- Service MetaData Form

Metadata (Static) Form for service to be applied after Ekyc Authentication using Aadhar number.

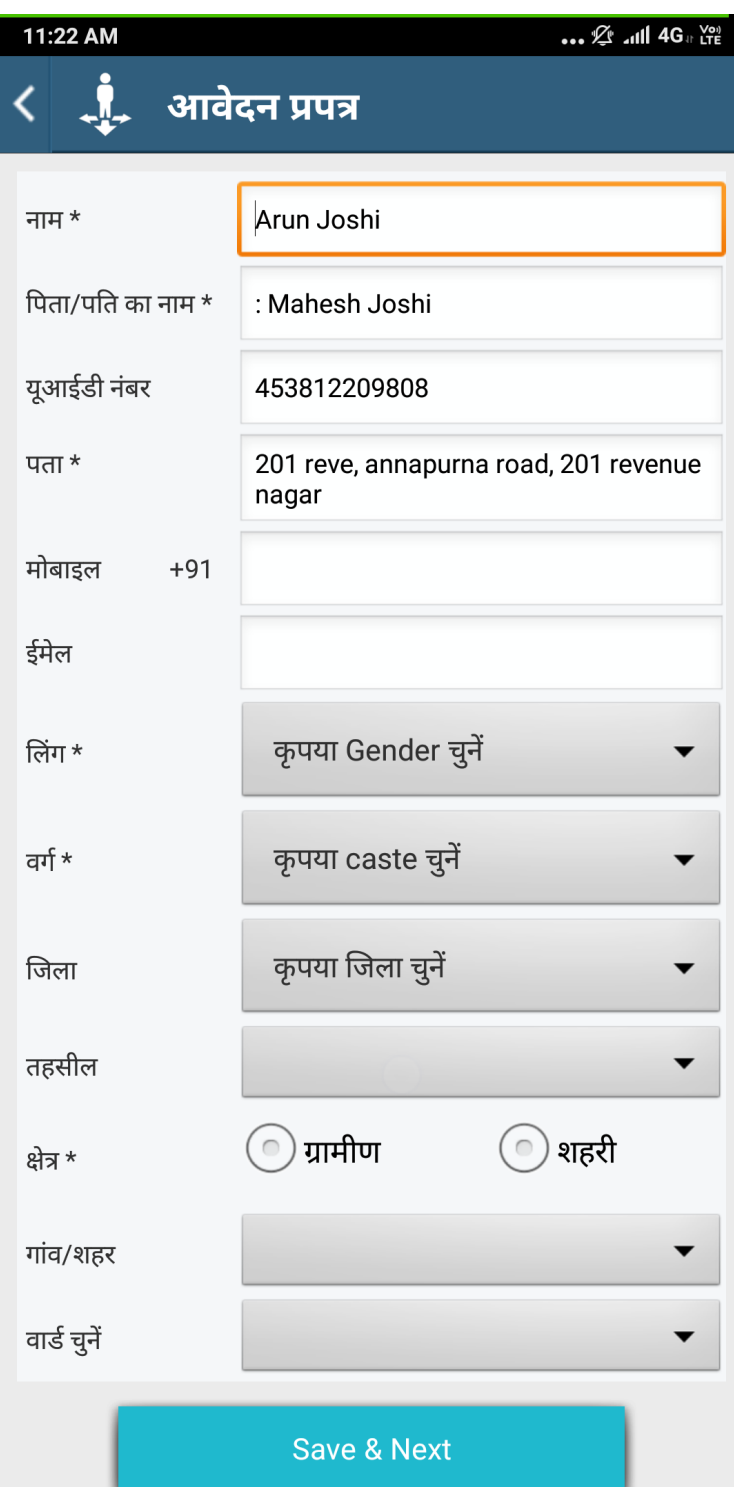

Screen 10:- Service Generic Form

Generic form for the service along with document uploads features. This will be different for meric form for the service along with document uploads features. This will be different f<br>every service depends on their specification. Service availed after filling form and doing payment

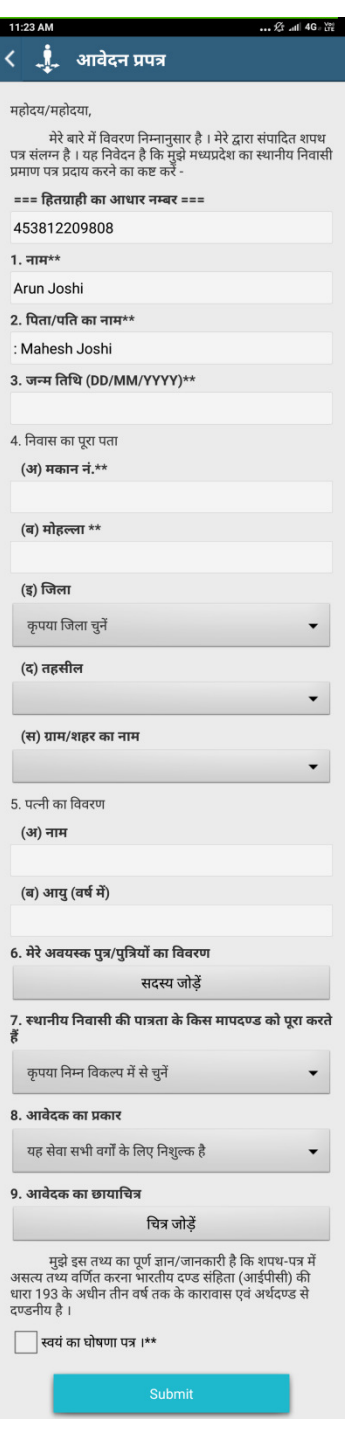

### Screen 11:- Schemes Information

Schemes information is distributed according their section with each section showing government scheme details according to department.

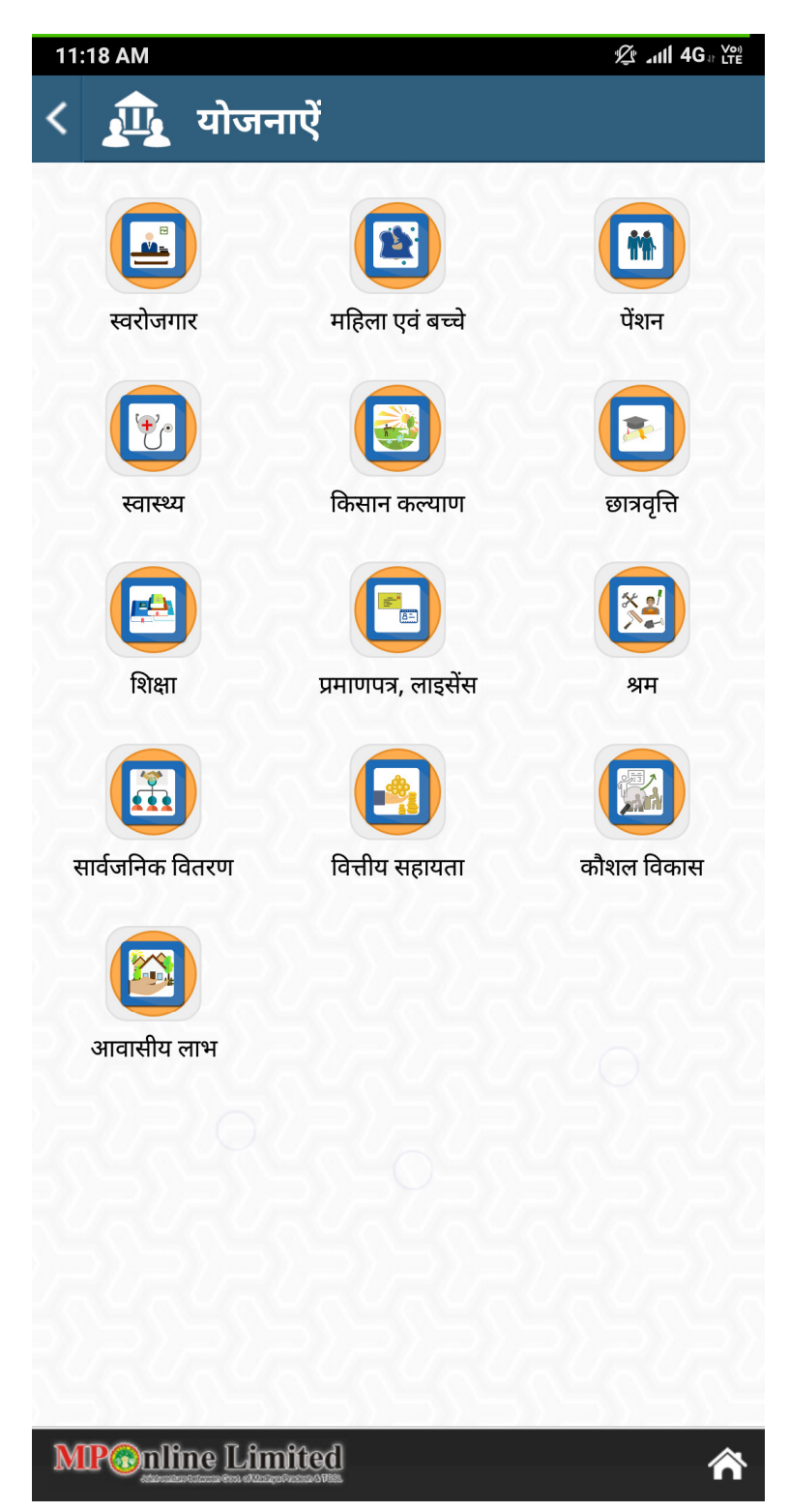

#### Screen 12:- Schemes Listing

Schemes list separated according to the departments for which the scheme is associated

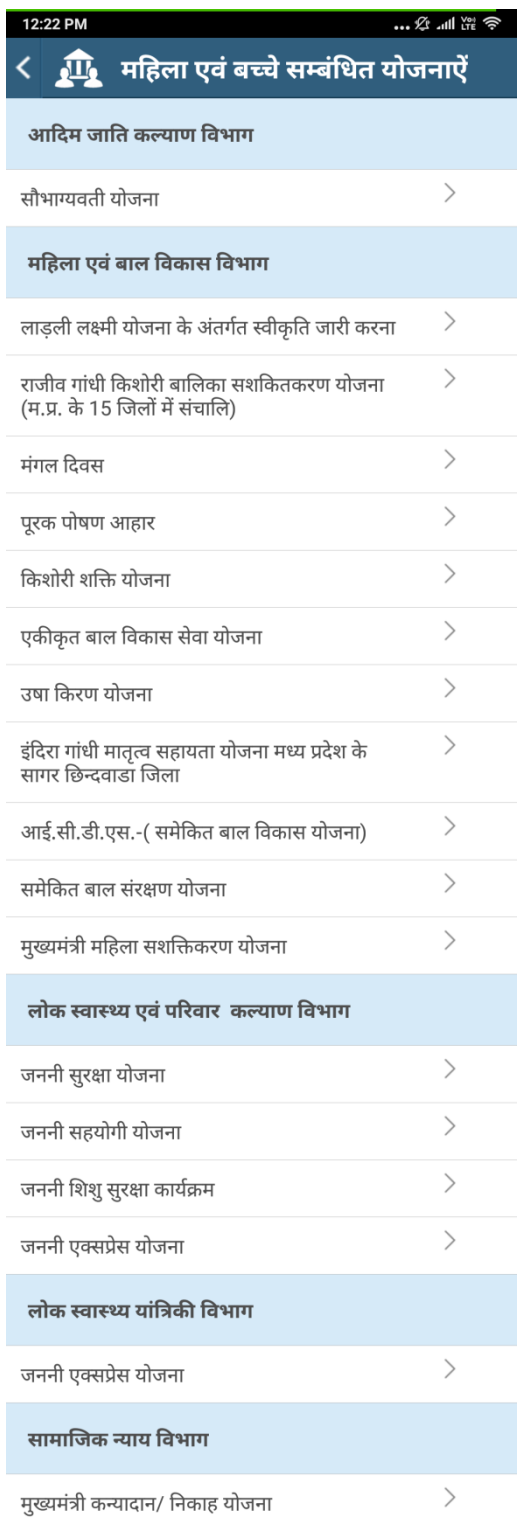

#### Screen 13 :- Schemes Details

Schemes details when click on any scheme from the list in previous screen.

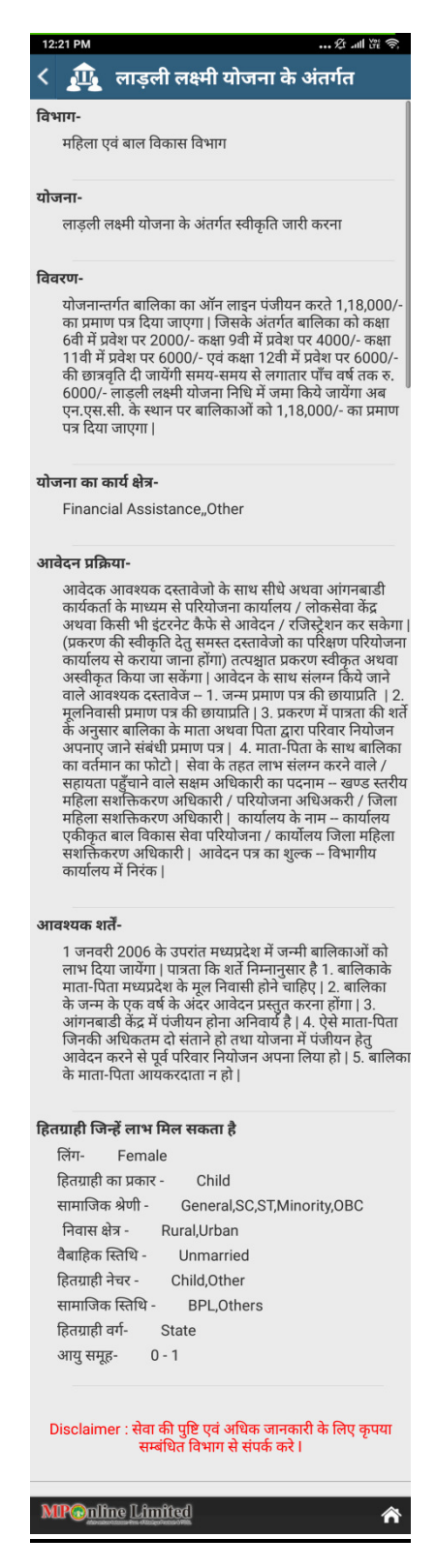